# MS Outlook 2013 Lab

In this lab, you will use a desktop email client (Outlook) to organize mail, tasks, calendar items, and feeds. By using applications like MS Outlooks, you can manage or improve your professional workflow. Your work on this assignment will be documented with screenshots added to this template. Save this submission template, and add to it as you go. Remember to keep saving as you add to it, so you don't risk losing your work.

As you work, you will be asked to take and paste screenshots of the completed tasks into this document. If you do not have a preferred screenshot application, the Snipping tool on a Windows machine will work well. If needed, here's a guide to using the Snipping Tool. For our purposes, you should be able to simply Copy + Paste the screenshots into this document, thereby saving you the effort of saving the screenshot then inserting it.

Save this document to your computer with the file name tia3\_outlooklab\_firstnamelastname. Please update firstnamelastname with your actual first name and last name. Also, please update the information in the header.

When finished, you will save your work and upload this file to Canvas to turn it in.

### 1. Compose a message & include your signature block

- Appropriate email etiquette in message: subject line
- Message with appropriate email etiquette: grammar/spelling
- Message with appropriate email etiquette: concise request
- Signature block included in email
- Signature block includes name, organization, contact info

| 30 p | oints) Pas                      | te a screer         | n shot of your O                                    | utlook mess   | sage to th  | e instruct  | tor below |        |  |
|------|---------------------------------|---------------------|-----------------------------------------------------|---------------|-------------|-------------|-----------|--------|--|
|      | Send                            | To<br>Cc<br>Subject | uofuis2010@out<br>Brad Kendrick;<br>Chapter 3 Study |               |             |             |           | I<br>I |  |
|      | Dear Pro<br>Will you<br>Respect | please sen          | id me a study gui                                   | de for the ch | napter 3 qu | iiz due Sat | turday?   | m      |  |
|      | SALT LA                         | Brad Ke             | & Policy Analyst<br>County Council                  |               |             |             |           |        |  |
|      |                                 |                     |                                                     |               |             |             |           |        |  |

### 2. Flag a message for follow-up

| (10 points | s) Paste a screen shot of your flagged Outlook message from <a href="mailto:elukacse@utah.edu">elukacse@utah.edu</a> below                                                                                     |
|------------|----------------------------------------------------------------------------------------------------|
|            | Ed Lukacs <uofuis2010@outlook.com><br/>Automatic reply: Chapter 3 Study Guide<br/>Brad Kendrick<br/>Follow up. Start by Wednesday, January 13, 2016. Due by Friday, January 15, 2016.</uofuis2010@outlook.com> |
| Ju<br>Yc   | ello,<br>ust a reminder: your first Tech in Action quiz is due this Saturday.<br>ou will find a Chapter 3 study guide in Canvas under the Files tab.<br>est of Luck!                                           |

### 3. Create a folder

(**10 points**) Paste below the screenshot clearly showing the IS2010 folder in the left-hand navigation pane with the right-hand pane showing the message.

| BKendrick@slco.org     Ed Luka                                                                                                    | ded Documents | Þ         | л т | o<br>D |
|----------------------------------------------------------------------------------------------------|---------------|-----------|-----|--------|
| <ul> <li>▲ BKendrick@slco.org</li> <li>▲ Inbox</li> <li>BZ010</li> <li>Drafts</li> <li>Sent Items</li> <li>Deleted Items</li> <li>Junk E-mail</li> <li>▷ Outbox</li> <li>RSS Feeds</li> </ul> | acs           | Þ         | Т   |        |
| ▲ Inbox<br>IS2010<br>Drafts<br>Sent Items<br>Deleted Items<br>Junk E-mail<br>▷ Outbox<br>RSS Feeds                                                                                            |               | 3 3:07 PM | Т   |        |
| ▲ Inbox Automati<br>IS2010 Drafts Sent Items Deleted Items Junk E-mail Outbox RSS Feeds                                                                                                    |               | 3 3:07 PM | Т   |        |
| Drafts<br>Sent Items<br>Deleted Items<br>Junk E-mail<br>Doutbox<br>RSS Feeds                                                                                                    |               |           |     |        |
| Sent Items<br>Deleted Items<br>Junk E-mail<br>Doutbox<br>RSS Feeds                                                                                                    |               |           | -   |        |
| Deleted Items<br>Junk E-mail<br>▷ Outbox<br>RSS Feeds                                                                                                    |               |           |     |        |
| Junk E-mail<br>D Outbox<br>RSS Feeds                                                                                                    |               |           |     |        |
| Dutbox<br>RSS Feeds                                                                                                    |               |           |     | ŀ      |
| RSS Feeds                                                                                                    |               |           |     |        |
|                                                                                                    |               |           |     | 1      |
| Search Folders                                                                                                    |               |           |     | Y      |
|                                                                                                    |               |           |     | -      |
|                                                                                                    |               |           |     | E      |
| ▲ ZAP Recreation                                                                                                    |               |           |     |        |
| Inbox                                                                                                    |               |           |     |        |
| Deeffe                                                                                                    |               |           |     |        |

## 4. Add a recurring task

.

| <b>Q</b> |
|----------|
| A        |
|          |
|          |
|          |
|          |
|          |
|          |
|          |
|          |

### 5. Create a recurring appointment

| 11<br>6:00pm IS2010; Home    | 12 | 13 14<br>6:00pm IS2010; Home                                                                    |
|------------------------------|----|-------------------------------------------------------------------------------------------------|
| 18<br>6:00pm IS2010; Home    | 19 | 20 21<br>7:30am Chapter 1 & 2 Managerial<br>[ACCTG 2600-001 Spring 2016]<br>6:00pm IS2010; Home |
| 25<br>6:00pm IS2010; Home    | 26 | 27 28<br>7:30am Chapter 3 Managerial<br>[ACCTG 2600-001 Spring 2016]<br>6:00pm IS2010; Home     |
| Feb 1<br>6:00pm IS2010; Home | 2  | 3 4<br>7:30am Chapter 4 Managerial<br>[ACCTG 2600-001 Spring 2016]<br>6:00pm IS2010; Home       |

### 6. Copy + Paste Calendar Feed URL

| ( <b>10 points</b> ) Provide<br>the RSS feed URL<br>from Canvas | https://utah.instructure.com/feeds/calendars/user_a7eb7b64125c2df90534<br>9f99ad8244ae7700b52d.ics |
|-----------------------------------------------------------------|----------------------------------------------------------------------------------------------------|
|-----------------------------------------------------------------|----------------------------------------------------------------------------------------------------|

### 7. Add Calendar feed to Canvas

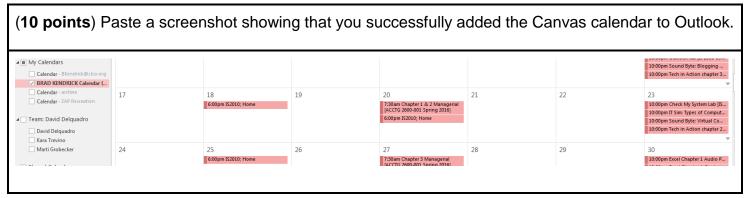

### 8. Add 2 RSS feeds to Outlook

| Outbox                   | Scott Renshaw                              |         |
|--------------------------|--------------------------------------------|---------|
| RSS Feeds                | Movie Reviews: The Reve                    | Fri 1/8 |
| Salt Lake City Weekly 25 | The first new releases of                  |         |
| USA.gov 9                | Gavin Sheehan                              |         |
| > Search Folders         | Distillery 36<br>This week, we saw a brand | Thu 1/7 |
| A ZAP Recreation         | Tod Schofflor                              |         |